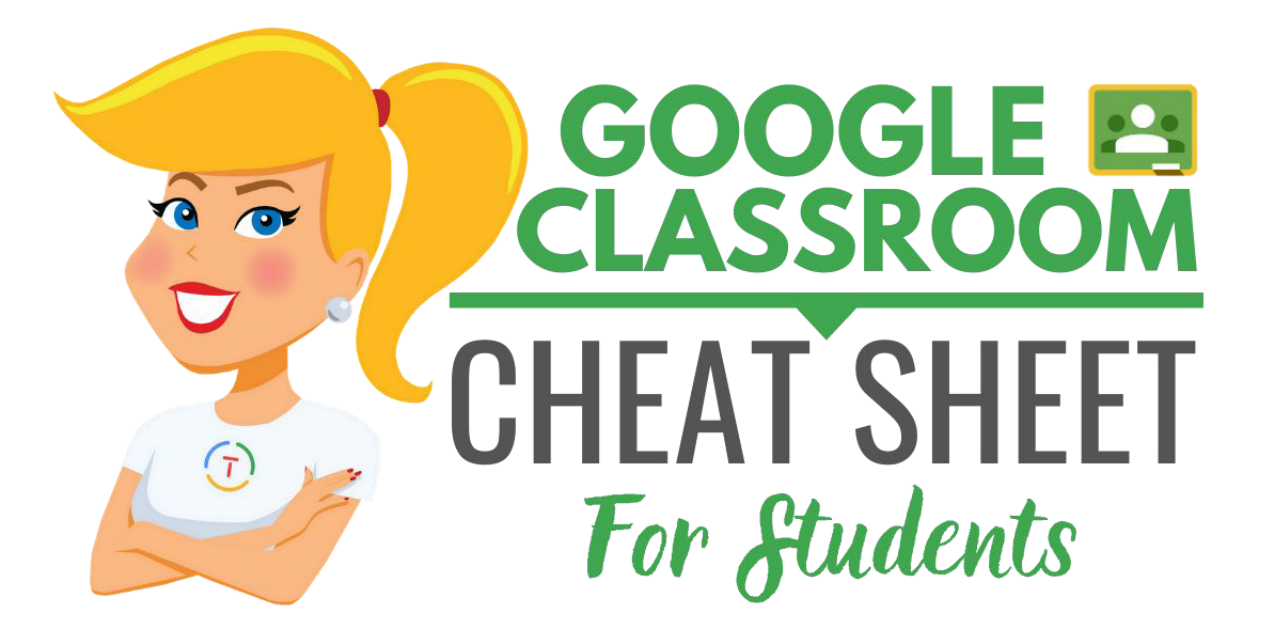

**[POR Kasey](http://www.shakeuplearning.com/) Shake Up Learning®** 

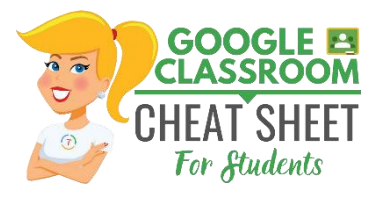

Escrito por Kasey Bell **[ShakeUpLearning.com](http://shakeuplearning.com/)**

**La hoja de trucos de Google Aula** está licenciada bajo una licenci[a](https://creativecommons.org/licenses/by-nc-nd/4.0/) **[Creativo](https://creativecommons.org/licenses/by-nc-nd/4.0/) [Commons](https://creativecommons.org/licenses/by-nc-nd/4.0/) [Atribución-Nocomercial-NoDerivatives](https://creativecommons.org/licenses/by-nc-nd/4.0/) [4.0](https://creativecommons.org/licenses/by-nc-nd/4.0/)** 

**[Licencia Internacional](https://creativecommons.org/licenses/by-nc-nd/4.0/)** .

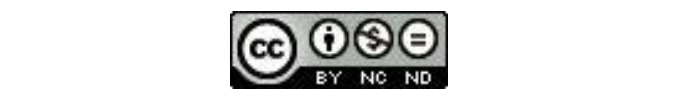

**USTED ES GRATUITO**PARA:

**Compartir:**: copia y redistribuye el

### **Bajo los siguientes términos:**

**Atribución**: Debe dar el crédito apropiado.

**No comercial**: No puede utilizar el material con fines comerciales.

**NoDerivatives**: Sí remezclas, transformas el construyes sobre el Material no puedes distribuir

**Sin restricciones adicionales**: No puede aplicar términos legales o medidas tecnológicas que

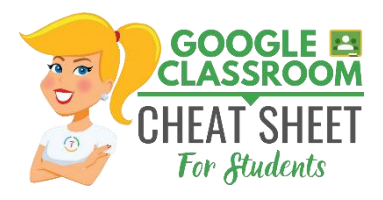

## **BIENVENIDOS UN AULA DE GOOGLE**

Google Aula está diseñado para ayudar a profesores y alumnos Un comunicarse y colaborar, gestionar tareas sin papelymantenerse organizados.

### **PRIMER INICIO DE SESIÓN PARA ESTUDIANTES**

Vaya a [classroom.google.com.](https://classroom.google.com/)

La primera vez que llegues al sitio Web de Google Classroom (Sí, no, no, no nunca tiene iniciado sesión) verás una pantalla como la de la derecha.

### **Iniciar sesión**

A continuación, se le pedirá que inicie sesión con el correo electrónico y la contraseña emitidos por su profesor o escuela.

Después de introducir su correo electrónico y contraseña, **HAGA CLIC**

### **SELECCIONE SU**

**Papel**

● Haga clic en el botón **"I'M A STUDENT"**" como

su papel para que pueda unirse a la

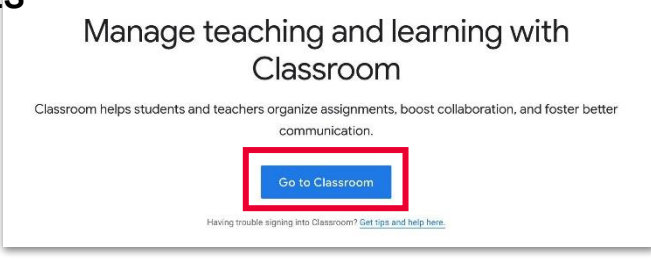

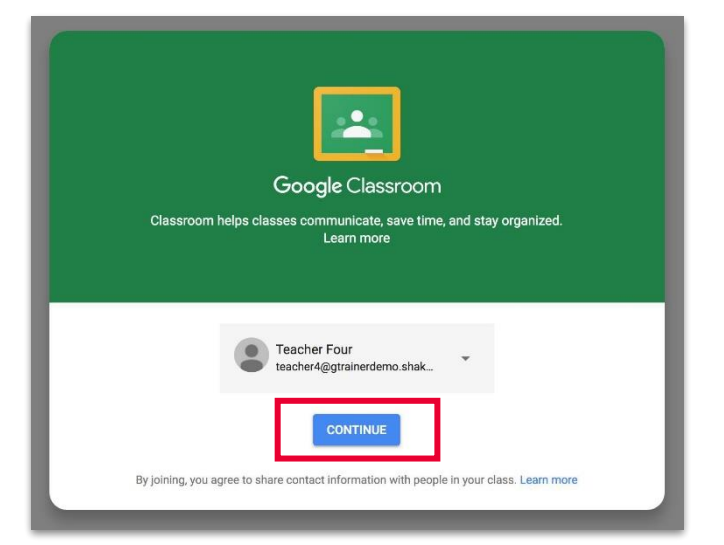

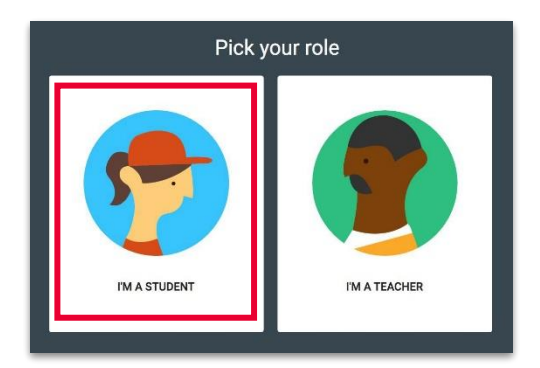

*Nota: No puede cambiar su rol más adelante, así que asegúrese de* 

 $\odot$  000

*seleccionar el rol correcto.*

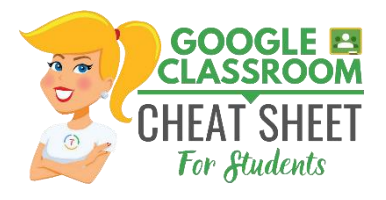

## **UNIRSE** A UNA **CLASE COMO**

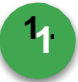

# **1 Crear y nombrar su clase**

Haga clic en **+** (cerca de la parte superior derecha de la página) y seleccione **"Unirse**

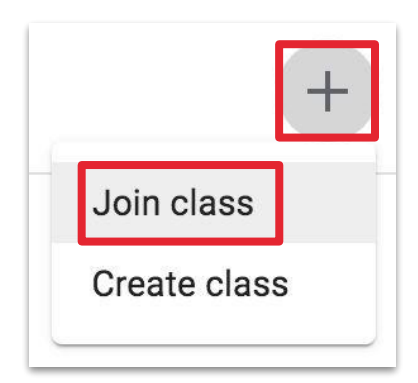

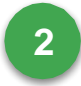

Ingrese el código de clase que el dio su Maestro.

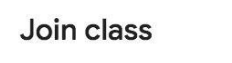

Ask your teacher for the class code, then enter it here.

**[ShakeUpLearning.com](http://shakeuplearning.com/)**

**Class code** 

Cancel Join

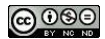

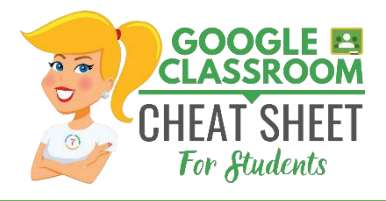

## **NAVEGACIÓN**

**Menú** principal (3 líneas):: Accede a todas tus clases, calendario, trabajo de

**2 Corriente:** La transmisión es donde encontrarás anuncios de tu profesor, plazos, y donde puede publicar y comentar (si su profesor lo permite para usted).

- **3** FiNd Trabajo en clase: La página De trabajo de clase eso donde encontrará sus
	- **4 Personas**: La página Personas eso donde puede enviar un correo
- **5 Aplicaciones**G **Suite:** : este icono representa tus aplicaciones de G Suite. tú Puede hacer clic en este icono para abrir

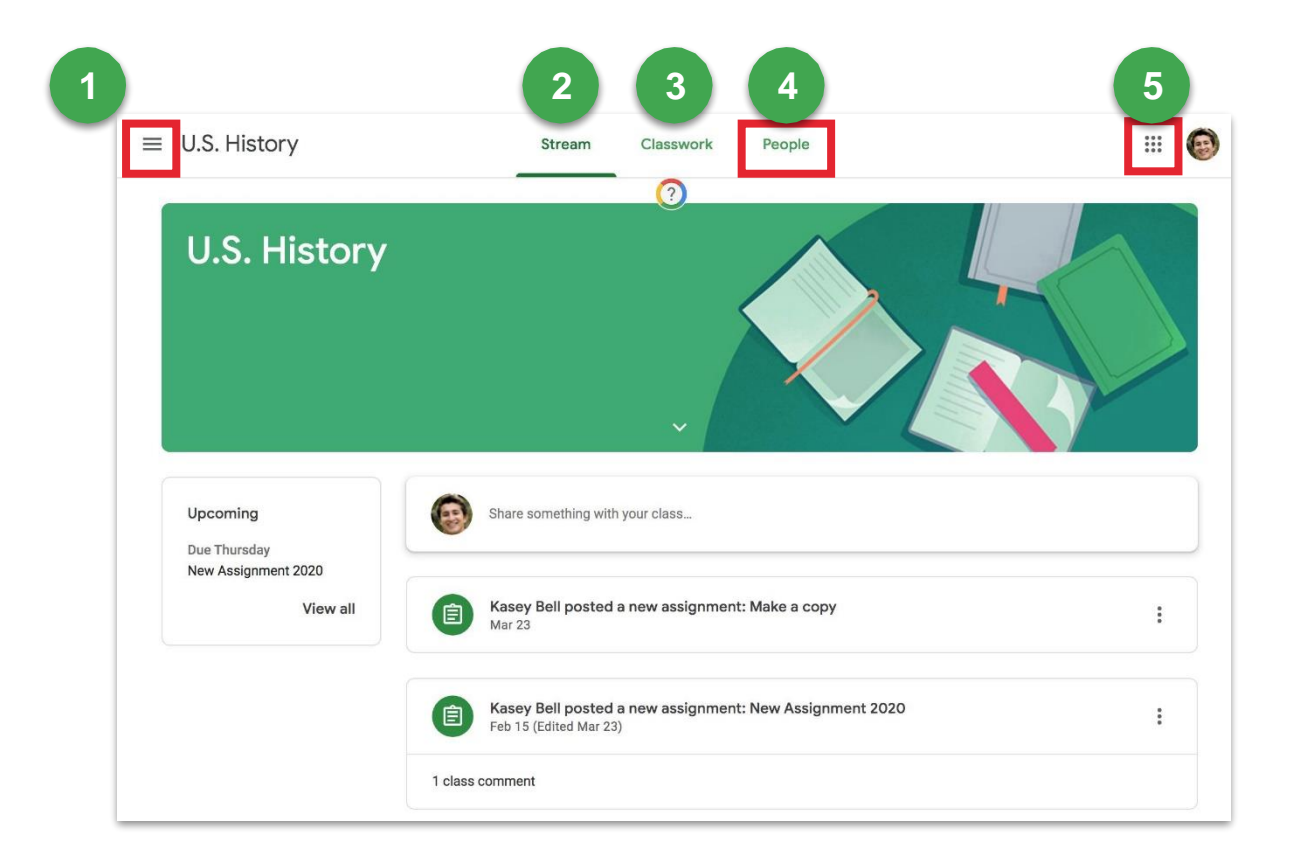

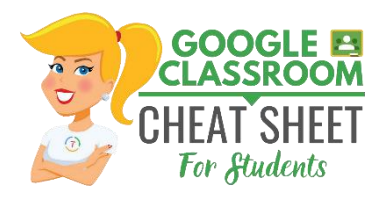

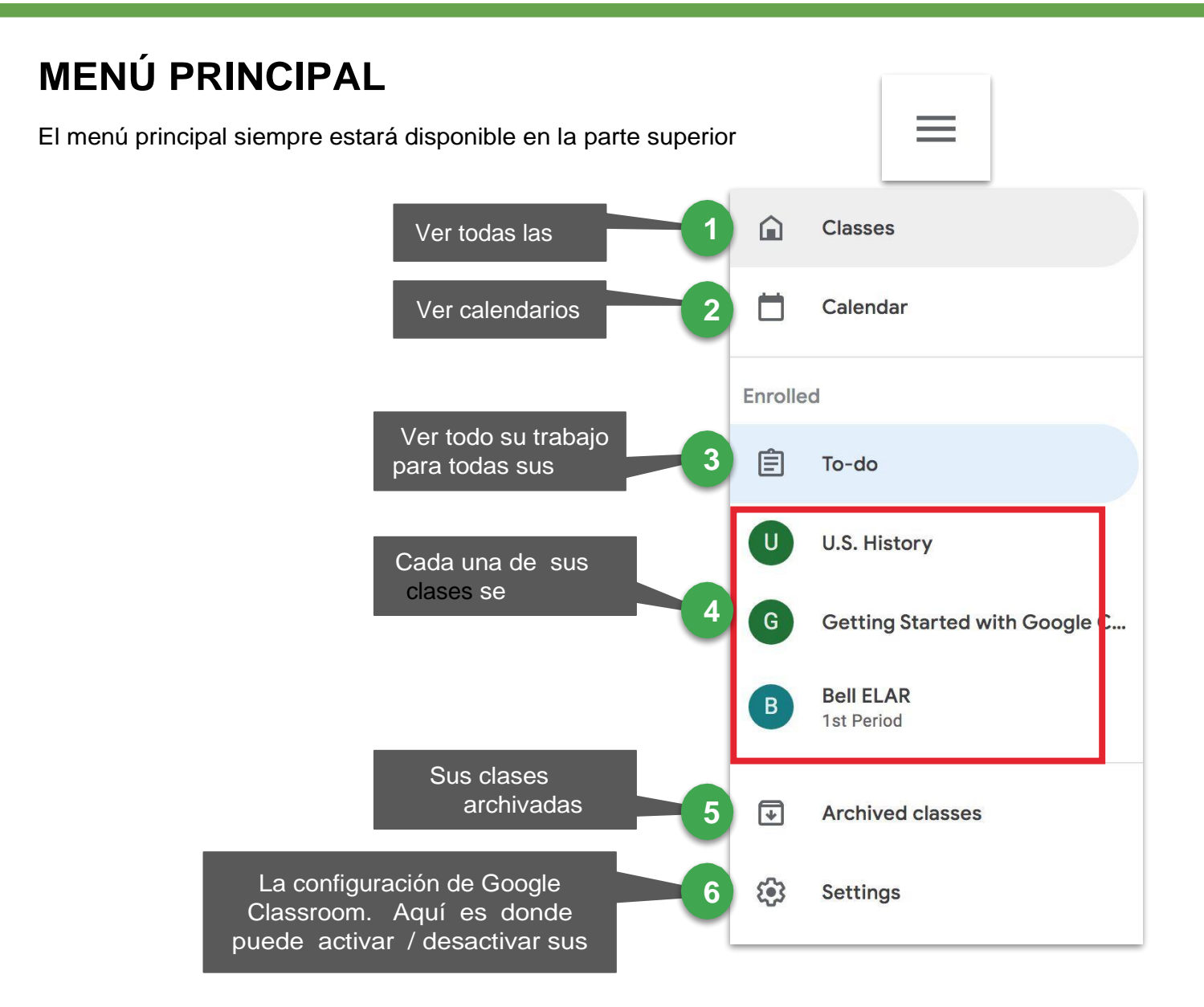

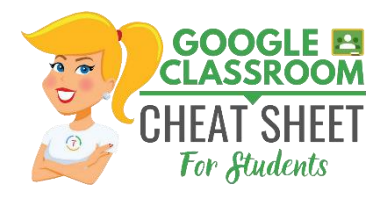

## **FLUJO DE ESTUDIANTES**

La transmisión es donde encontrará anuncios de su profesor, próximos plazos y donde puede publicar y comentar (si su profesor lo permite para usted).

- **1** Los próximos plazos de asignación aparecerán en la barra
- **2** Si tu profesor te permite publicar, verás una casilla como esta en la parte superior de la transmisión. Haga clic en
	- **3** Sus profesores también pueden publicar anuncios como este
- **4** Sus profesores también pueden publicar notificaciones de nuevas tareas en la transmisión. Pero puedes

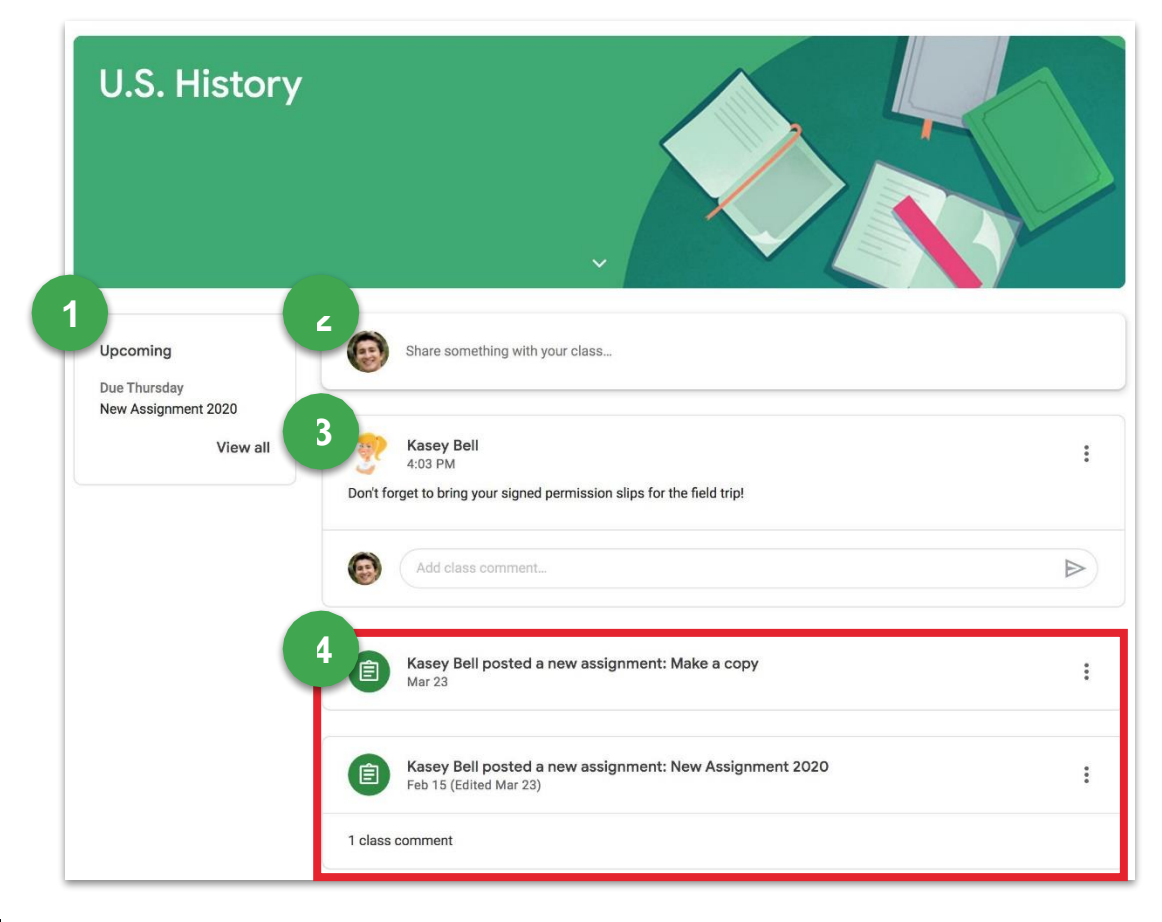

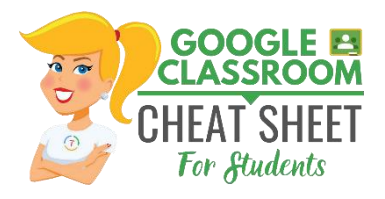

## **STUDENT CLASSWORK**

La página Trabajo de clases eso donde encontrará Nd sus asignaciones y

- **1** Vea su trabajo, entregue el estado, las fechas de vencimiento y
- **2** Vea el calendario de clases, incluidas las fechas de
- **3** Consulta la carpeta Clase Conducir en

**[ShakeUpLearning.com](http://shakeuplearning.com/)**

Sus profesores pueden organizar sus tareas por temas, materiales, unidades, módulos, tipo de trabajo, por día el de cualquier manera que elijan. Esos temas aparecerán Un la izquierda. Haga clic en Un tema para ver todas las asignaciones de ese tema. También verá los temas como encabezados sobre su **4**

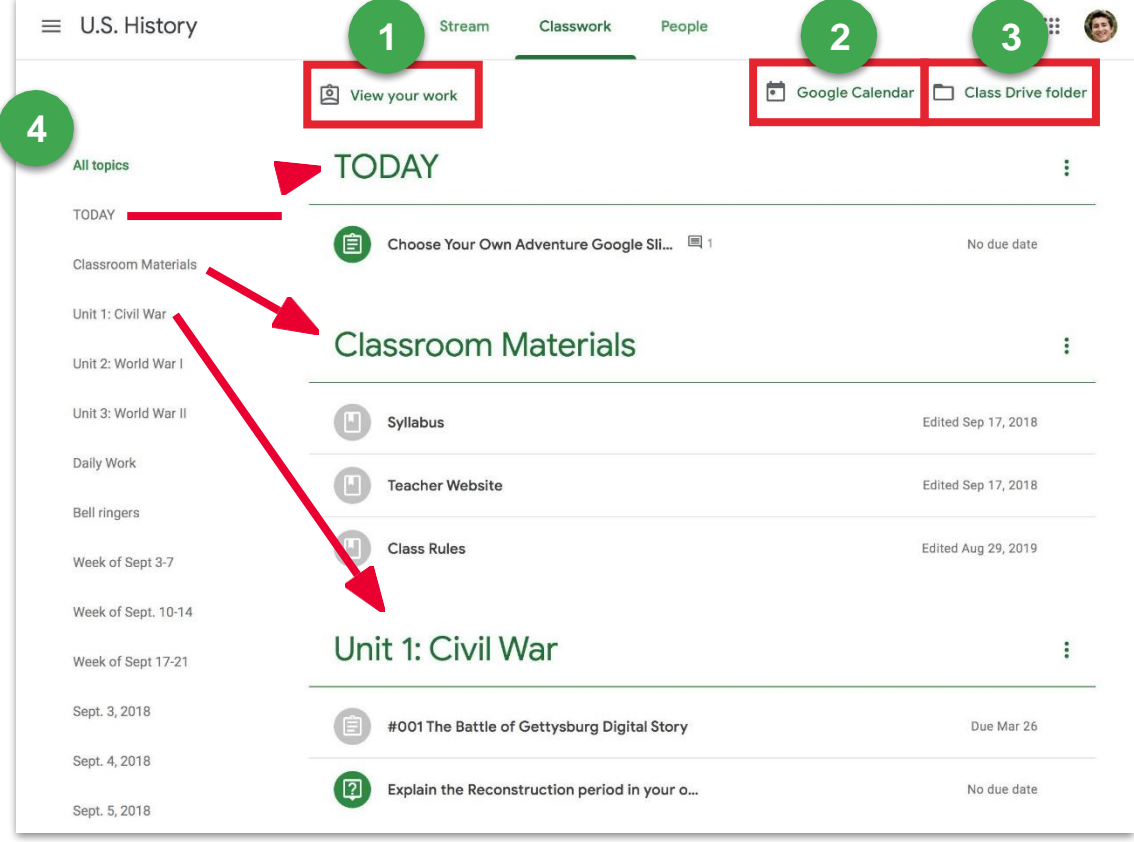

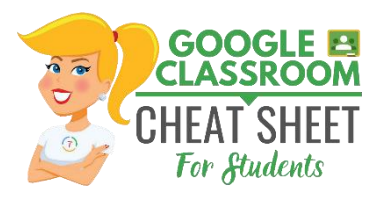

# **ASIGNACIONES EN LA PÁGINA CLASSWORK**

Las asignaciones registradas aparecerán en la página Trabajo de clases. eso posible que se le pida que actualice para ver las actualizaciones más recientes. A continuación se muestra

Nombre de la

**1**

**7**

**2** asignación Fecha de

Un ejemplo de una asignación.

- **3** vencimiento
- **4 5** Este eso el status de asignación. Mostrará Asignado, Entregado, Tardío el Desaparecido. Instrucciones para la asignación de su Maestro.
- **6** Su Maestro puede optar por adjuntar una rúbrica. Sí es así, aquí eso donde
	- aparecerá. Haga clic para abrir. Cualquier informaciónel que su profesor haya

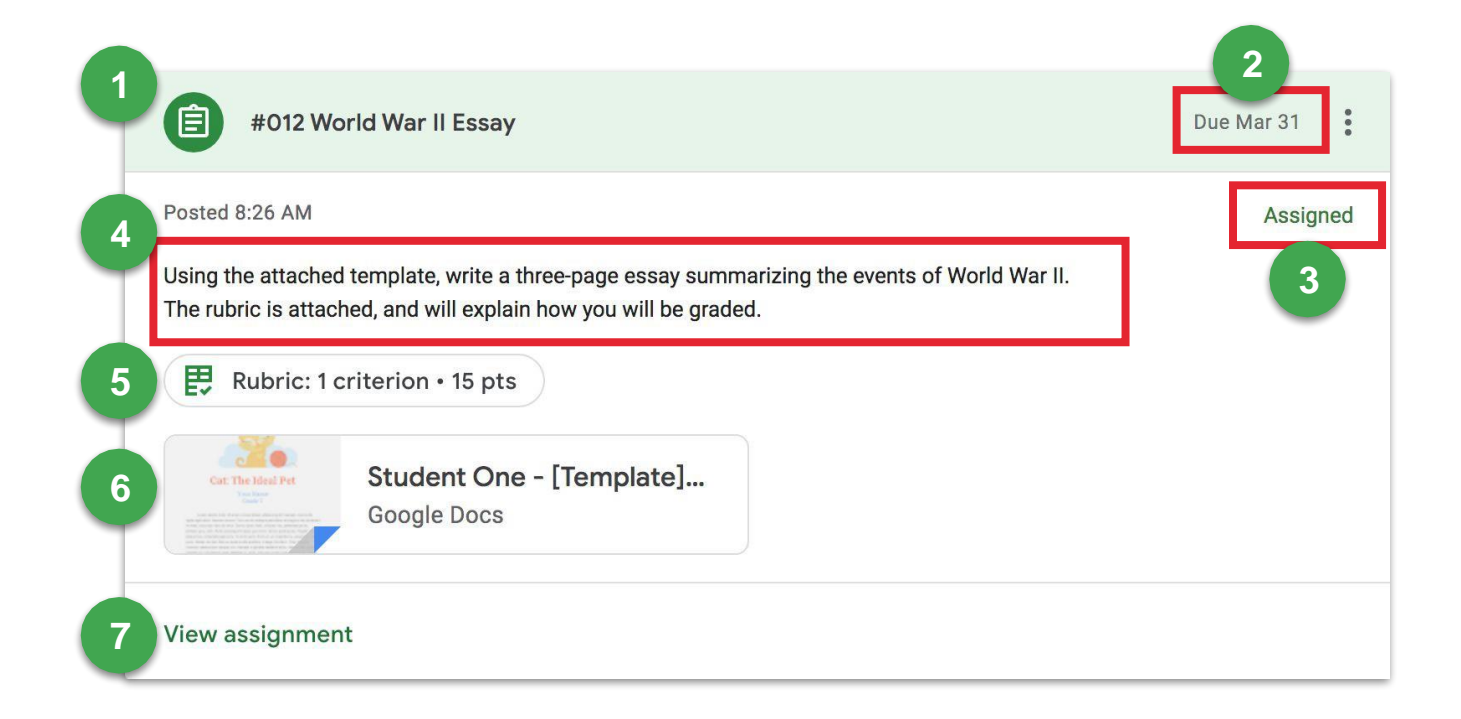

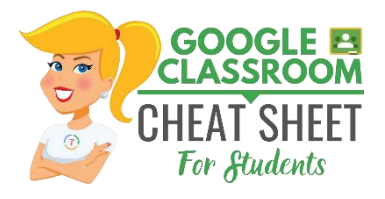

## **PAGINA DE ASIGNACIÓN**

Al hacer clic en "Ver asignación" en la página Trabajo de clase, se el llevará Un una nueva página que le da más detalles sobre su asignación.

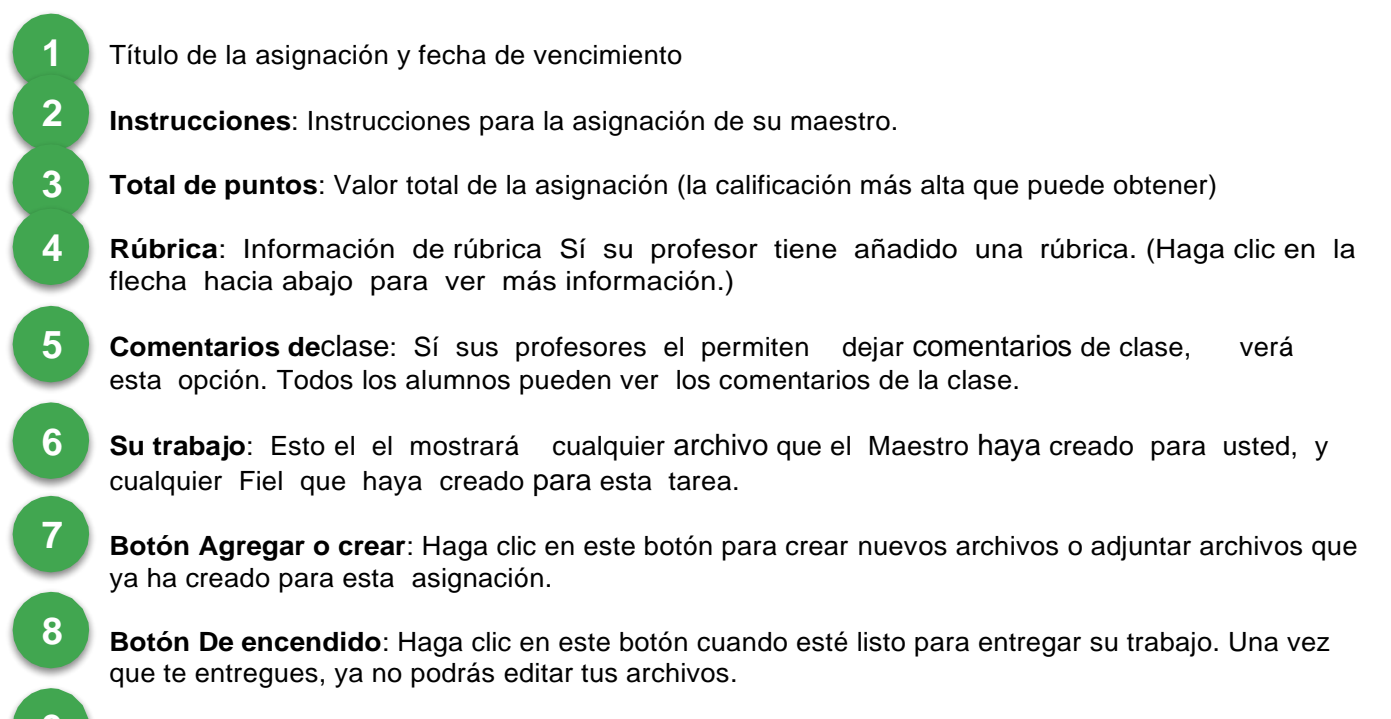

**Comonts privados**: Utilice comentarios privados para hablar con su maestro y hacer preguntas. Usted y su maestro son los únicos que pueden ver comentarios privados. **9**

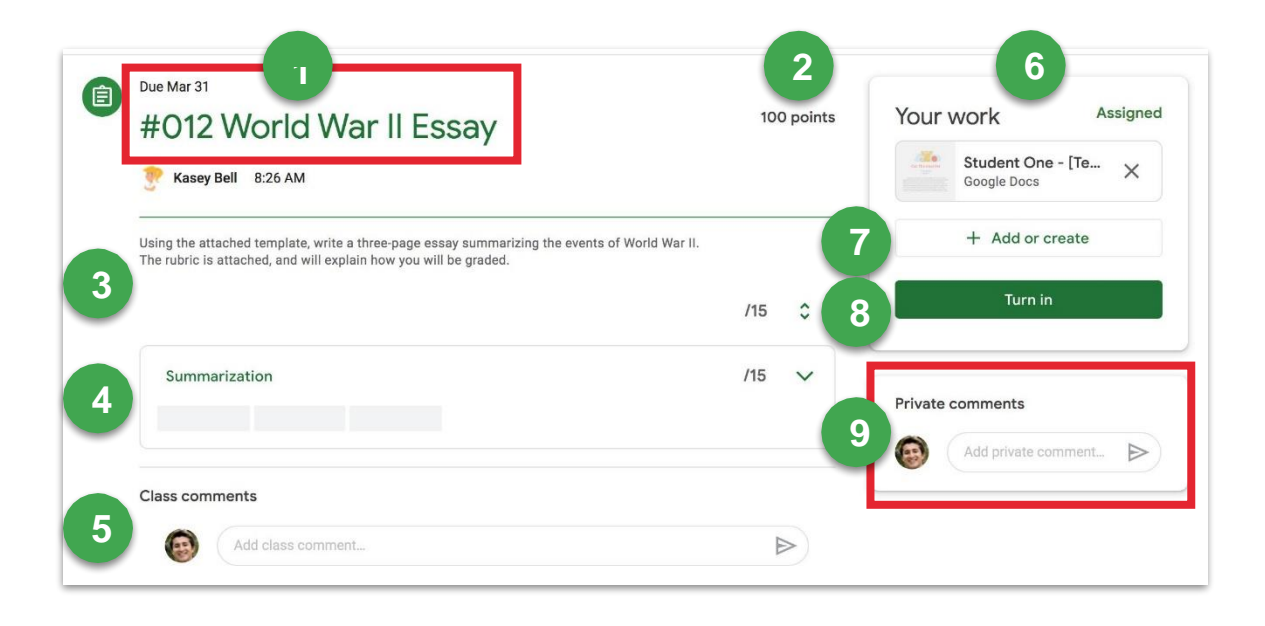

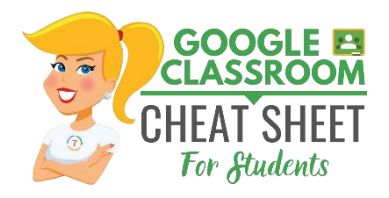

## **TURN IN ASSIGNMENTS**

Dependiendo de la tarea, puede entregar un documento que su profesor le haya asignado, crear el suyo propio o agregar archivos a la asignación.

#### **PARA ENTREGAR UNA ASIGNACIÓN**

Vaya Un la clase, luego Un la página De trabajo de clase, luego haga clic en "Ver**Vista asignación."** Hay tres maneras diferentes de

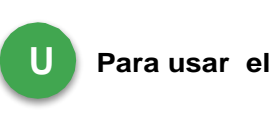

#### **Para usar el Fi**el**que su Maestro adjuntó**

- 1. Haga clic en el archivo adjunto bajo Su trabajo con su
- 2. Número en él. Ingresa tu trabajo
- 3. Haga clic en elbotón "Subir" del documento y confirme, o **Gire** haga clic en elbotón "Activar" en la asignación en Google

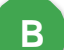

**B Para adjuntar un elemento que ya se ha creado:**

- 1. En Tu trabajo, haz clic en **Añadir o crear** y, a continuación, selecciona Google Drive, Enlace o Archivo.
- Añadir o crear sus archivos de trabajo 2.
- Seleccione el archivo adjunto el introduzca la dirección 3.
- URL de Un vínculo y haga clic en **Agregar**. Nota: No 4.

#### **C Para adjuntar y crear un nuevo archivo:le:**

- 1. En Su trabajo, haga clic en **Agregar o crear** y, a continuación, seleccione Documentos, Diapositivas, Hojas
- de cálculo o Dibujos. 2.
- Un nuevo archivo se adjunta a su trabajo y 3.

- se abre. Añadir o crear sus archivos de 4.
- trabajo 5.
- Haga clic en el archivo e introduzca su información. Nota: Puede adjuntar o crear más de 6.
- un archivo. (Opcional) Para quitar un archivo adjunto, junto al nombre del archivo adjunto, 7.

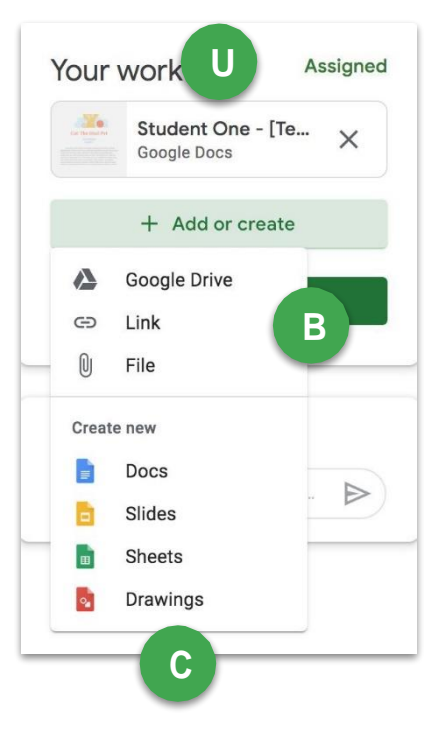

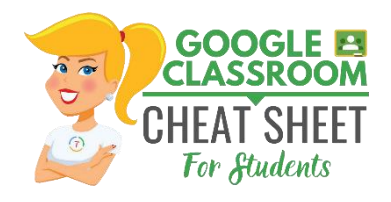

## **MARCAR COMO HECHO Y DESENFUNDADO**

**MARCAR UNA ASIGNACIÓN COMO SE HA HECHO**

Importante: Cualquier asignación activada o marcada después de la fecha de vencimiento **se registra como tardía,**

- 1. Vaya Un la clase, luego Un la página De trabajo de clase, luego haga clic en "Ver**asignación."**."
- Complete la asignación. 2.
- Haga clic en **Marcar como hecho** y Confirma. 3.
- El estado de la asignación cambia a Activado. 4.

### **DESSUBMIT UNA ASIGNACIÓN**

Después de que haya entregado una asignación o marcado como hecho, verá la opción de desenviar. Utilícelo si necesita realizar cambios en su trabajo y volver a enviarlo a suteacher. Si desasmite una asignación, asegúrese de volver a enviarla antes de la fecha

- 1. Vaya a la clase, luego a la página De trabajo de clase, luego haga clic en "Ver**asignación."**."
- Haga clic en **Desenviar** y confirme. 2.

**[ShakeUpLearning.com](http://shakeuplearning.com/)**

Nota: Esta asignación ahora no se ha enviado. Vuelva a enviarlo 3.

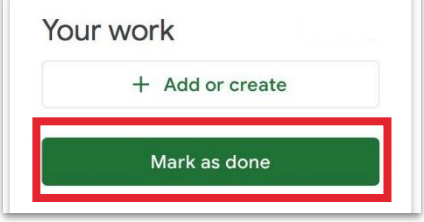

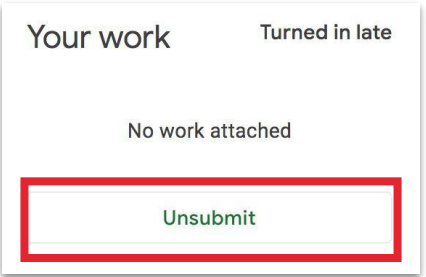

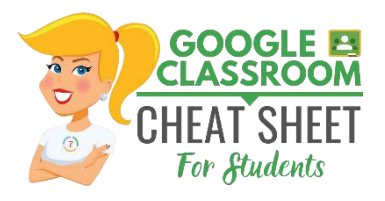

## **RESPONDER A LAS TAREAS DE PREGUNTAS**

Cuando su Maestro el haya asignado una pregunta de opción múltiple el de respuesta corta, aparecerá inmediatamente en la página Trabajo de clase. Haga clic

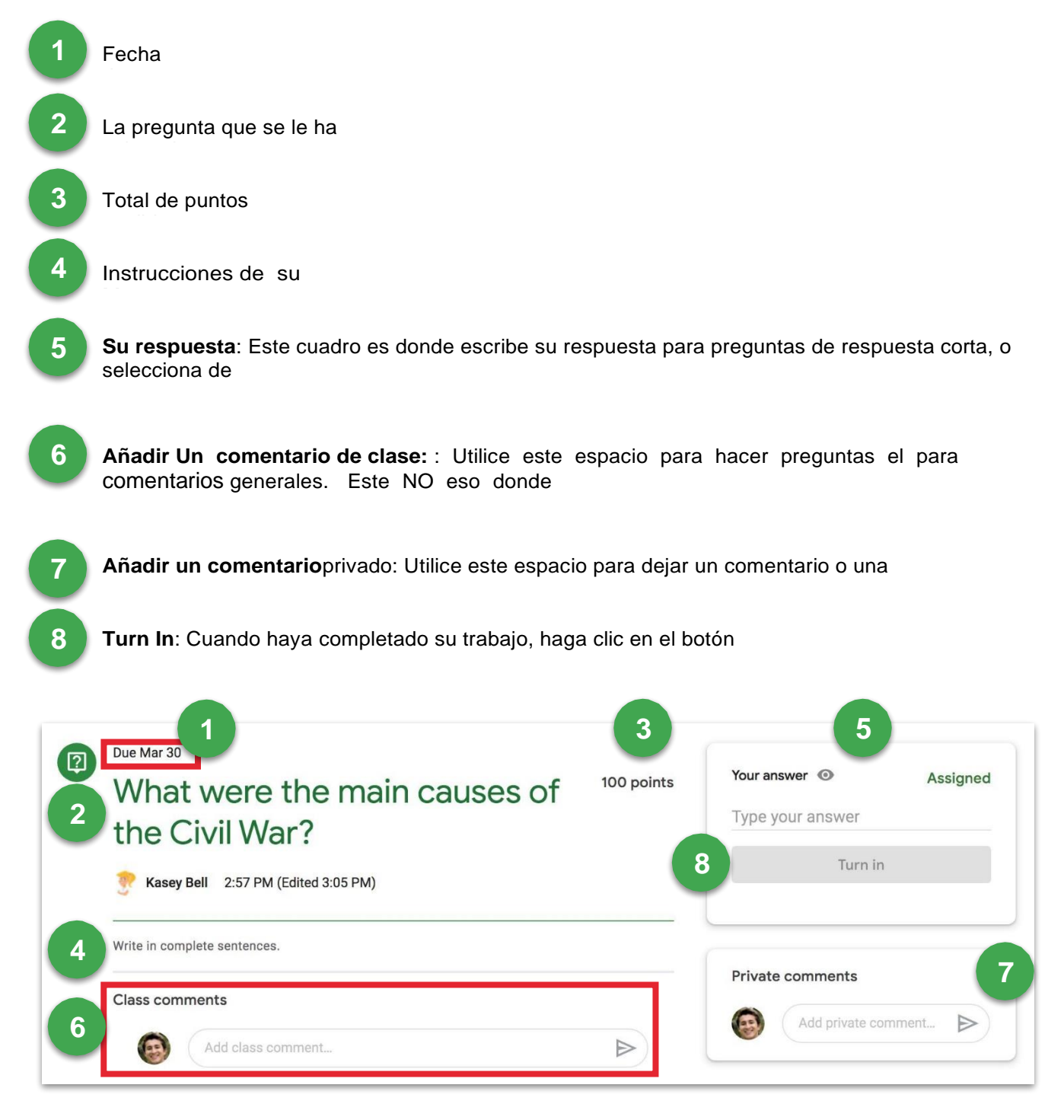

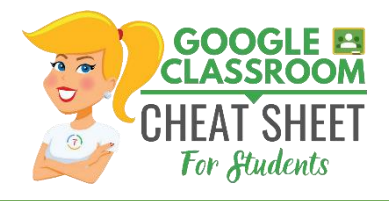

### **UNA VISITA AL ESTUDIANTE: VER TODO SU TRABAJO**

- Vea rápidamente el próximo trabajo en la página Clases
- Vea todo su trabajo para una clase en la página Su trabajo para esa clase.
- Vea el trabajo organizado por tema en la página Trabajo de clases

La página de trabajo el permite ver todo su trabajo para todas sus

- **1 Tareas** pendientes: Aquí los alumnos pueden ver una lista de todas las actividades pendientes, incluido el título, el nombre de la clase y la fecha de vencimiento. Haga clic en el nombre de la actividad para ir directamente a ese
- **2 Hecho**: Aquí los estudiantes pueden ver una lista de todas las tareas que han entregado como se

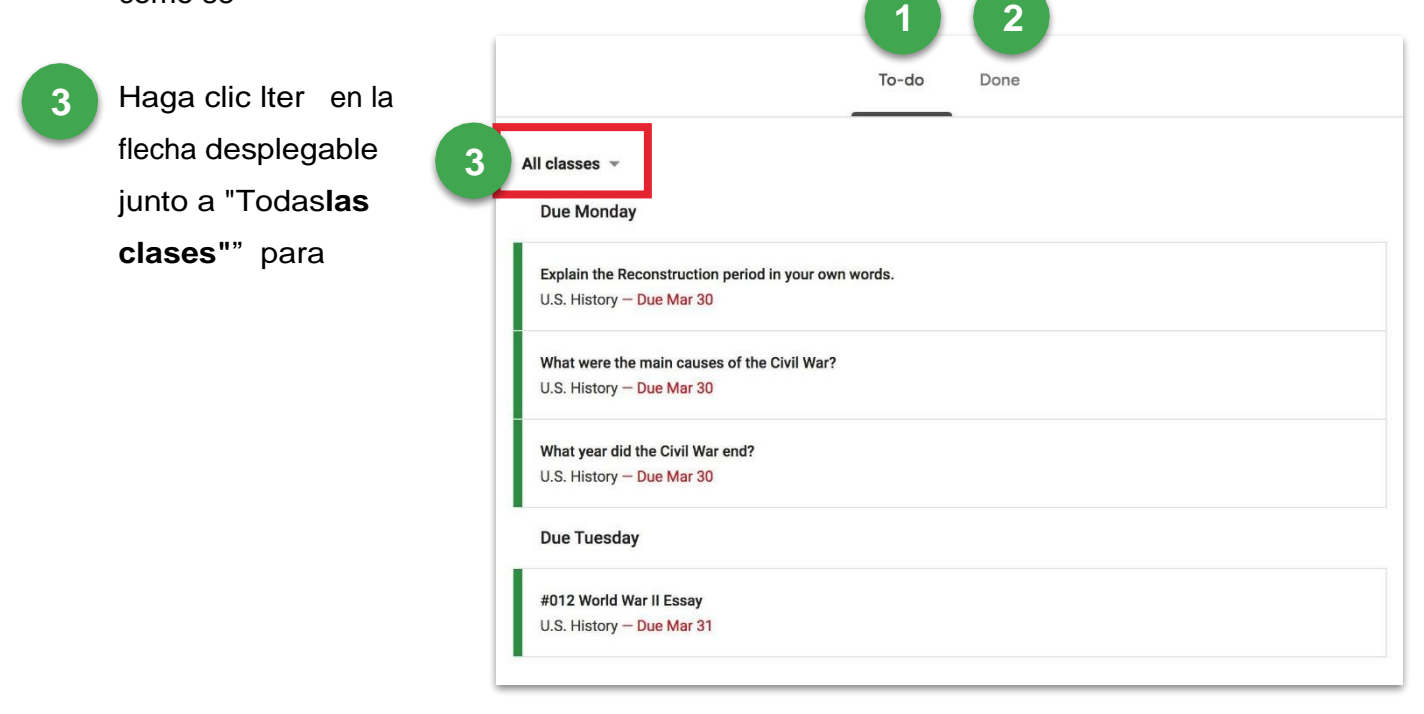